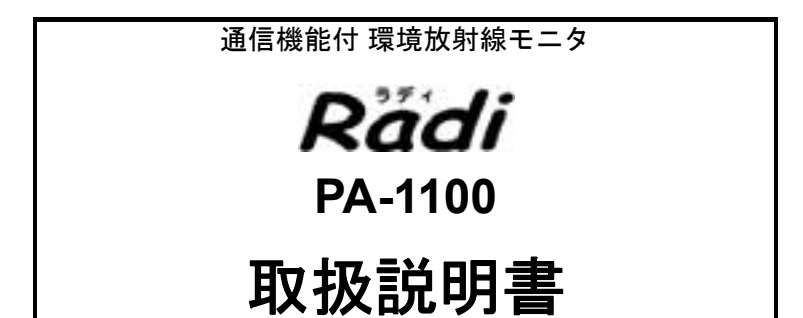

# はじめに

本書は、通信機能付 環境放射線モニタ Radi PA-1100 を取り扱う方を対象 に書かれています。

ご使用になる前に、本書を必ずお読みください。お読みになった後は必要 なときにすぐに取り出せるように大切に保管してください。

製品の仕様・外観は、改良のため予告なく変更することがあります。また、 本書に記載されている内容も予告なく変更される場合があります。あらか じめご了承ください。

### ■ 保証と青任の範囲

本製品の保証期間は納入後 1 年間です。万一、保証期間中に弊社の責任に よる故障が発生した場合は、無償にて修理または交換をします。ただし、 次のような場合は保証の対象から除外します。

- 保証書の提示がない場合
- 保証書にお買い上げ日および販売店名の記入捺印がない場合
- 誤用および取り扱い不注意、本書の禁止事項による故障または損傷の 場合
- 弊社指定の販売店以外で、修理・改造・分解が行われた場合
- 火災・地震・水害などの災害、盗難、落下などによる故障の場合
- 不適切な環境で使用した場合
- 本書記載以外の方法で使用・保管した場合
- 使用中に生じたキズ、汚れ・腐食などの外観上の変化、また電池の液 もれによる故障の場合
- 消耗品および付属品の交換の場合
- 本製品に起因しない故障の場合
- 弊社の責任外の事故による場合

本製品の故障による損害、データの抹消による損害、その他本製品を使用 することによって生じた損害について、弊社は一切その責任を負いかねま すので、ご了承ください。

# 安全にお使いいただくために

## 警告の種類と表示方法

本書および製品では、次のような警告表示をしています。 内容をよく理解して、正しく安全にご使用ください。

#### ■ 警告表示の意味

- 取り扱いを誤った場合、使用者が死亡または 八危険 重傷を負うことがあり、かつその切迫の度合 いが高いもの
- 取り扱いを誤った場合、使用者が死亡または 八警告 重傷を負う可能性が想定されるもの
- 取り扱いを誤った場合、使用者が傷害を負う △ 注意 ことが想定されるか、または物的損害の発生 が想定されるもの

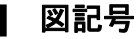

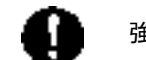

強制:必ず実行する内容

禁止:してはいけない内容

## 安全のための注意

ここに示す注意事項は、製品を安全に正しくお使いいただ き、危害や損害を未然に防止するためのものです。これら の事項は、危害や損害の大きさと切迫の程度を明示するた めに、「危険」「警告」「注意」の3つに区分されています。い ずれも安全に関する重要な内容ですから、必ず守ってくだ さい。

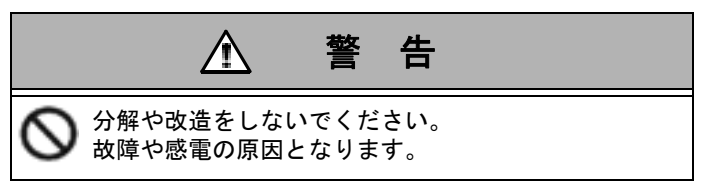

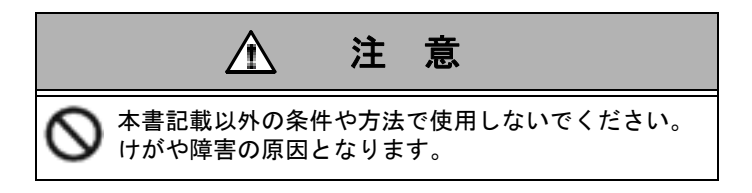

# 製品の取り扱い

### 製品取り扱い上の注意

本製品を弊社の指定外の方法で使用した場合は、本製品 が備える保護機能や性能を損なうことがあります。 下記の注意事項をお守りください。

- 本製品を分解しないでください。
- 本製品に重いものを乗せたり、強い衝撃を与えたりし ないでください。
- 本製品を落下させないでください。
- 水に浸けないでください。水がかかった場合、すぐに 水分を拭き取ってください。
- 次のような場所には、保管しないでください。
	- 直射日光の当たるところ
	- 温度が高くなるところ(ストーブやヒータの近くや 夏の閉め切った車内など、55°C以上になるところ)
	- 湿度が高いところ(浴室など、結露するようなとこ ろ)
	- z 温度が低すぎるところ(−20°C以下になるところ)
- 長期間使用しないときは、電池をはずしてください。 電池をつけた状態で長期間放置すると、液漏れなど故 障の原因となる場合があります。
- 古い雷池と新しい電池を組み合わせて使用しないで ください。電池の液漏れなど故障の原因となります。
- ストラップを持って本製品を振り回さないでくださ い。
- 電池の蓋の止めネジは締めすぎないようにしてくだ さい。
- 付属のUSBケーブル以外のケーブルを使用すると通 信できない場合や、正しく測定できない場合がありま す。付属のUSBケーブルを使用してください。
- 市販のUSB雷源を使用してPA-1100を使用する場合、 正しく測定できない場合があります。
- USB接続時は防水性能が損なわれるので、本製品に 水がかからないようにしてください。 USB接続の終了後は、必ずUSBインターフェースの カバーをしっかりと閉めてください。
- USBインターフェースのカバーが傷ついたり磨耗し た場合は、防水性能が劣る可能性があります。
- BLUETOOTH<sup>®</sup>通信時にはデータが欠落する場合が あります。

## 使うときに守らなければならないこと

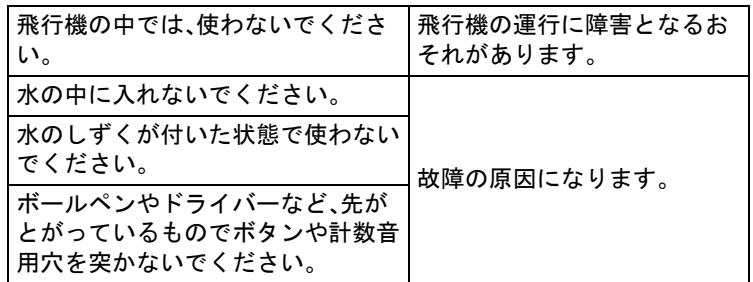

## 正しく測定するために、注意すること

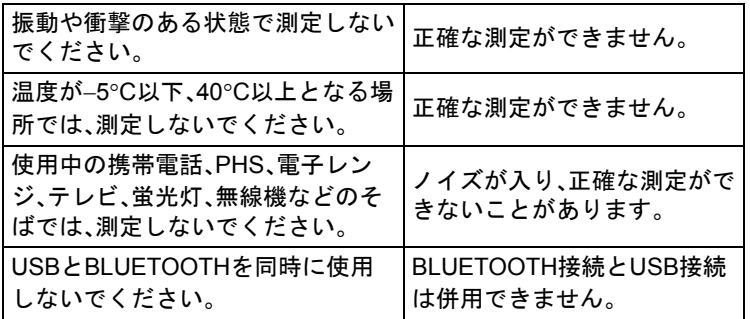

正常に動作していることを確認するために、1年に1回以 上の校正をすることをおすすめします。 校正についての詳細は、巻末記載のカスタマーサポートセ ンターまたは販売店にお問い合わせください。

## 製品の廃棄に関して

本製品を廃棄する場合は、各地の法規に従って処理をして ください。

本書について

## 本書の表記の説明

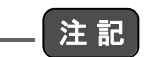

本製品を正しく扱うために必要なことを記載しています。

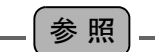

関連情報の記載箇所を示しています。

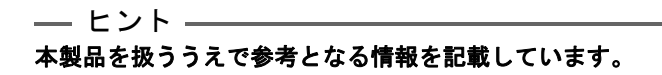

# 商標について

- BLUETOOTHはBluetooth SIG, Inc.の登録商標で、株 式会社堀場製作所はライセンスに基づき使用してい ます。
- Android は、Google Inc.の商標または登録商標です。
- Microsoft、Windows、Windows Vista、およびMicrosoft Excelは、米国 Microsoft Corporation の、米国、日本お よびその他の国における登録商標または商標です。
- SD、miniSD、microSDはSD-3C, LLCの商標です。
- その他、記載されている会社名、商品名は、一般に各社 の商標または登録商標です。

本書では、Rマーク、TMマークは省略している場合があり ます。

# **BLUETOOTH**機器について

## 機器認定について

本製品は、日本国内の電波法に基づく小電力データ通信シ ステムの無線局の無線設備として、技術適合証明を受けた 通信モジュールを用いて通信を行っています。したがっ て、本製品を使用するときに無線局の許可は必要ありませ ん。

ただし、以下の事項を行うと法律に罰せられることがあり ます。

- 本製品を分解/改造すること
- 本製品内の通信モジュールに貼っている証明ラベル をはがすこと

### 技術基準適合証明

本製品の技適マーク ビジおよび証明番号は、内部に搭載 しているモジュールに表示されています。

本製品は2.4 GHz帯の2.402 GHzから2.480 GHzまで使用 しますが、他の無線機器も同じ周波数を使っていることが あります。他の無線機器との電波干渉を防止するため、下 記の事項に注意して使用してください。

#### J **PA-1100**使用時の注意

本製品の使用周波数は2.4 GHz帯です。この周波数帯では 電子レンジなどの産業・科学・医療用機器のほか、他の同種 無線局、免許を要しない特定の小電力無線局、アマチュア 無線局など(以下「他の無線局」)が運用されています。

- 本製品を使用する前に、近くで「他の無線局」が運用さ れていないことを確認してください。
- 万一、本製品と「他の無線局」との間に電波干渉が発生 した場合には、すみやかに本製品の使用場所を変える か、機器の運用を停止(電波の放出を停止)してくださ い。
- 本製品を使用できるのは、日本国内のみです。
- その他、不明な点やお困りの場合は、弊社に連絡して ください。

# 2.4FH1

本製品は2.4 GHz帯を使用しています。変調方式として、 FH-SS方式を採用し、与干渉距離は10 m以内です。

## **BLUETOOTH**技術について

BLUETOOTHは、パソコンや携帯端末などのデジタル機 器同士で通信を行うための近距離無線技術です。Class 2 では約10 mまでの距離で通信を行うことができます。 USBのように機器同士をケーブルでつなぐ必要はなく、 赤外線通信のように機器同士を向かい合わせたりする必 要もありません。

## J **BLUETOOTH**機能の対応バージョンとプロ ファイル

プロファイルとは、BLUETOOTH機器の特性ごとに機能 を標準化したものです。本製品が使用している BLUETOOTHバージョンとプロファイルは以下のとおり です。

- BLUETOOTHバージョン BLUETOOTH標準規格Ver.2.1+EDR準拠
- BLUETOOTHプロファイル SPP(Serial Port Profile) SPPとは、BLUETOOTH機器を仮想シリアルポート 化するためのプロファイルです。

注 記

**BLUETOOTH**機能を使用するには、相手側の**BLUETOOTH**対応 機器が、本製品と同じプロファイルに対応している必要があり ます。

ただし、同じプロファイルに対応していても、**BLUETOOTH**機器 の仕様により通信できない場合があります。

**Contract** 

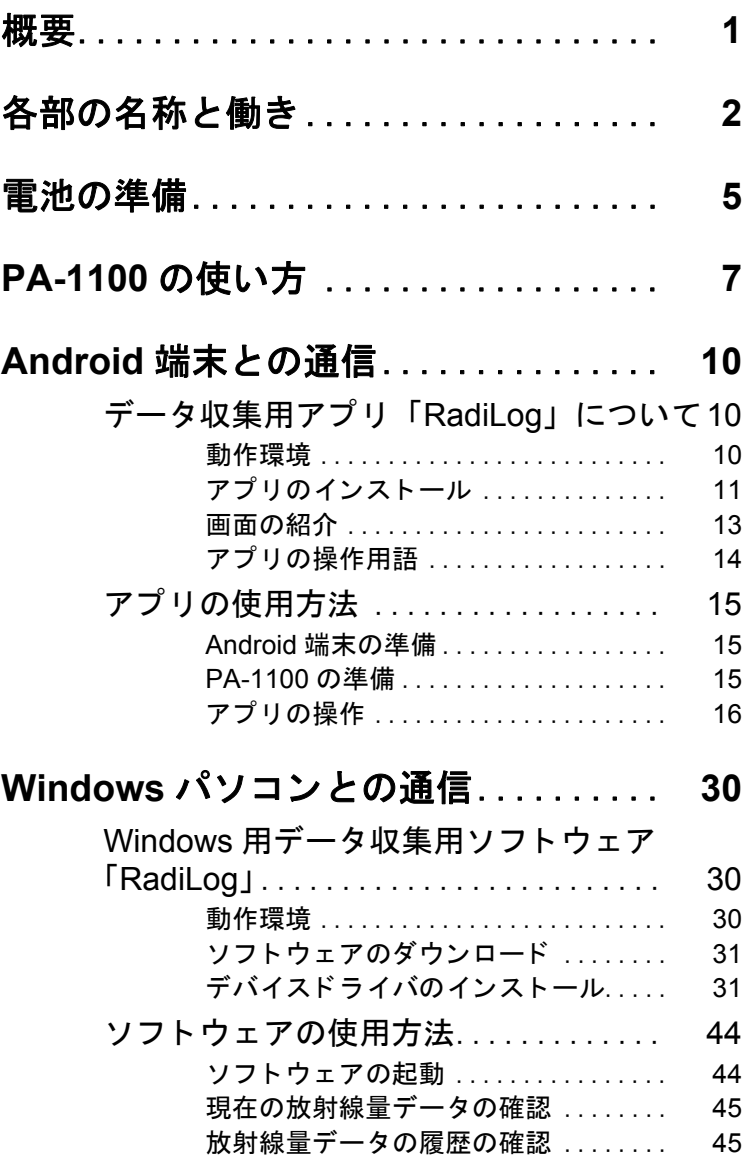

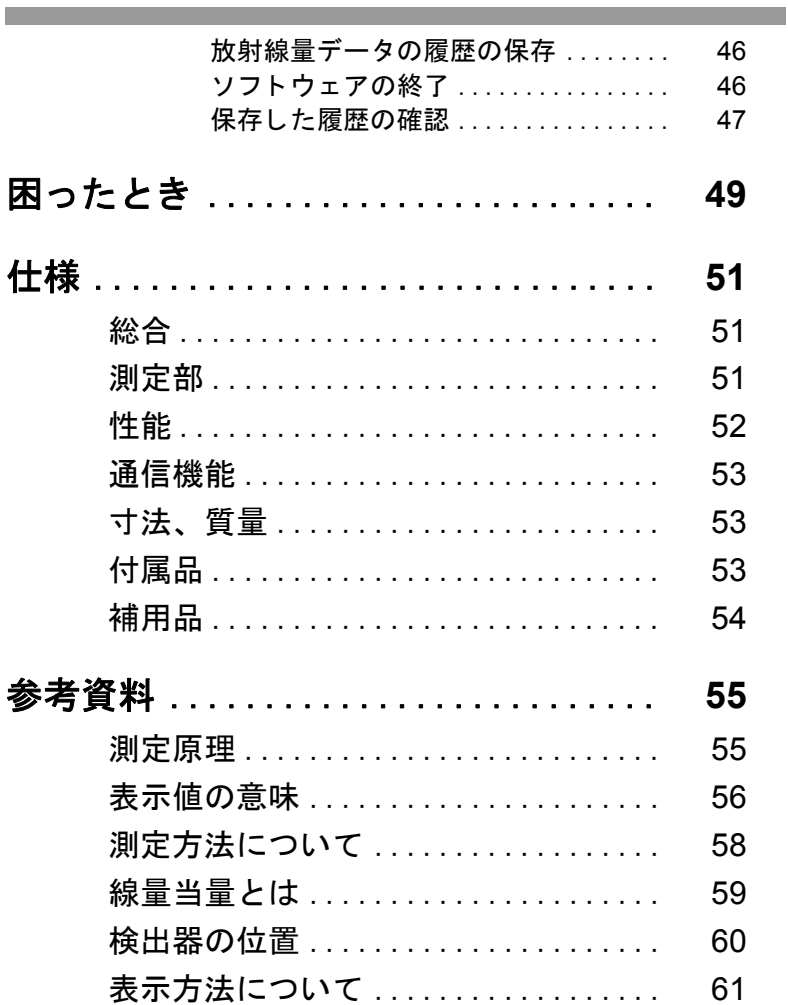

# 概要

PA-1100は、弊社の環境放射線モニタ「Radi」シリーズに、 通信機能を搭載した装置です。

PA-1100は、身の回りに存在する放射線(環境放射線)を測 定します。環境放射線には、自然放射線だけでなく、回りに ある人工的な放射線も含まれます。

放射線には、α(アルファ)線、β(ベータ)線、γ(ガンマ)線な どの種類があります。

PA-1100では、 $v($ ガンマ) 線のみを測定します。

### Q 特徴

● 専用のソフトウェアを使用して、USB経由での Windowsパソコンへの通信、またはBLUETOOTH機 能によりAndroid端末と通信し、線量当量率の測定 データを記録できます。

● 放射能簡易測定キット(PA-K)と組み合わせて使用す ることが可能です。

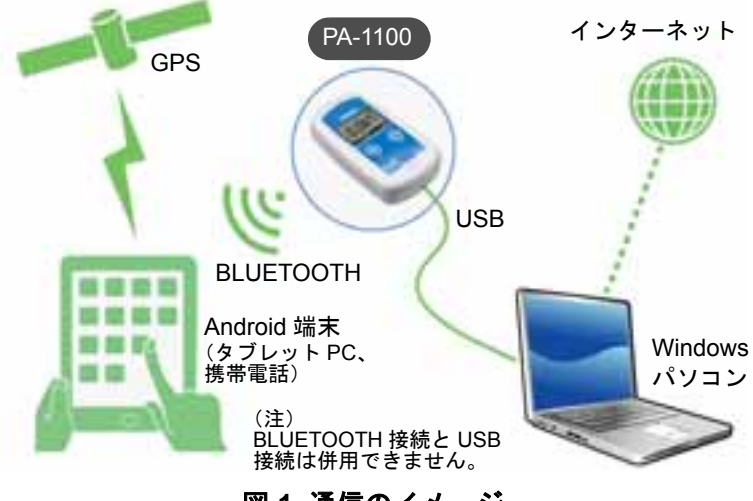

図 **1** 通信のイメージ

# 各部の名称と働き

PA-1100の各部の名称と働きは以下のとおりです。

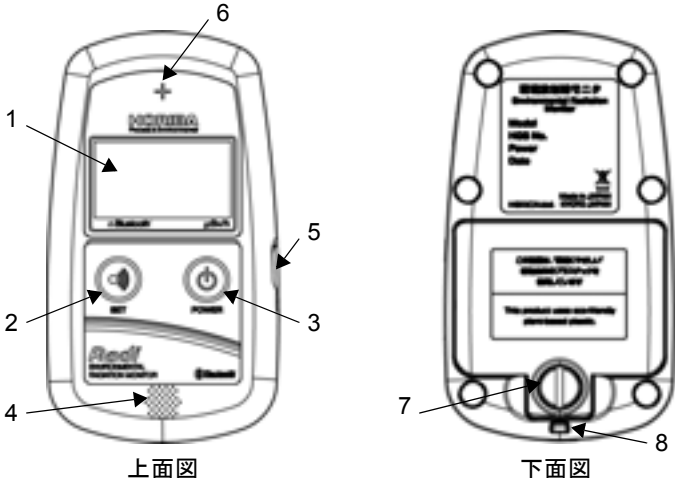

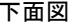

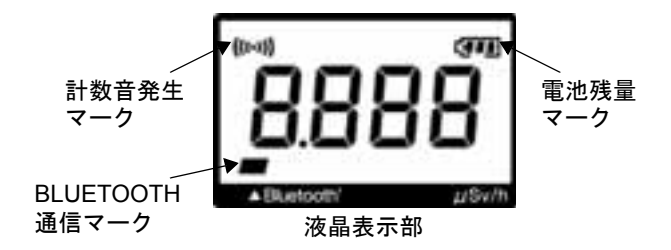

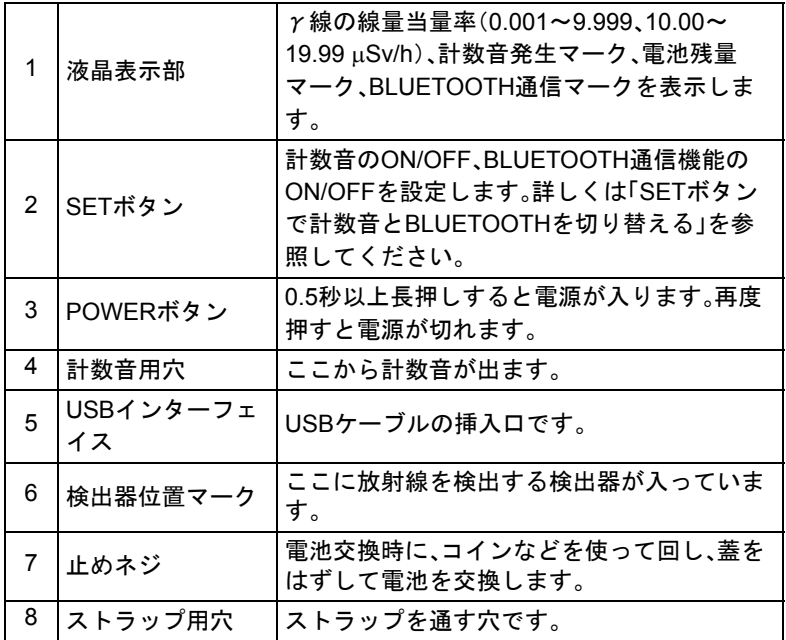

<span id="page-17-1"></span><span id="page-17-0"></span>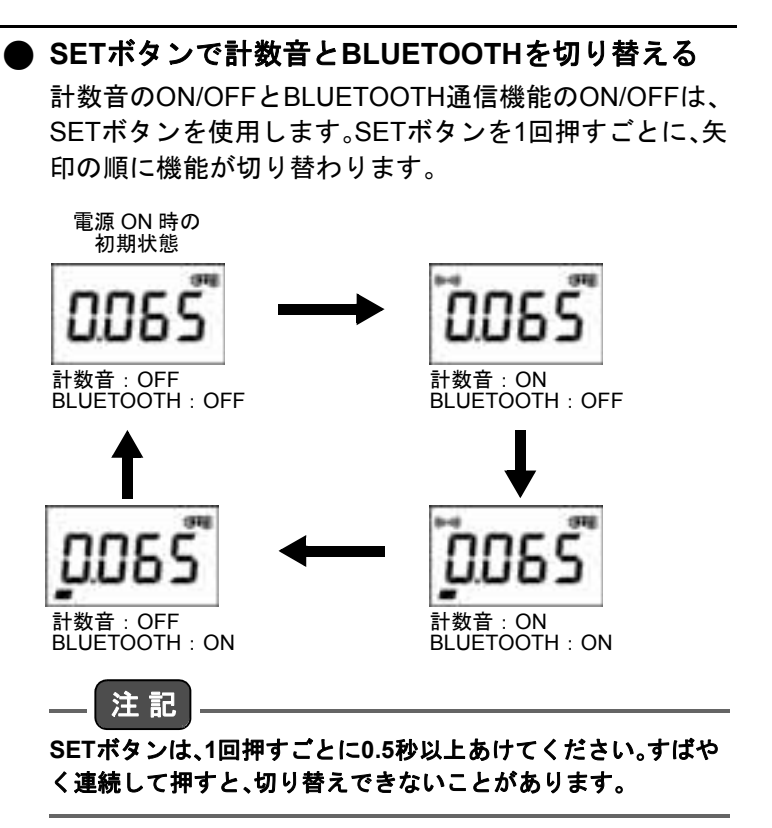

# 電池の準備

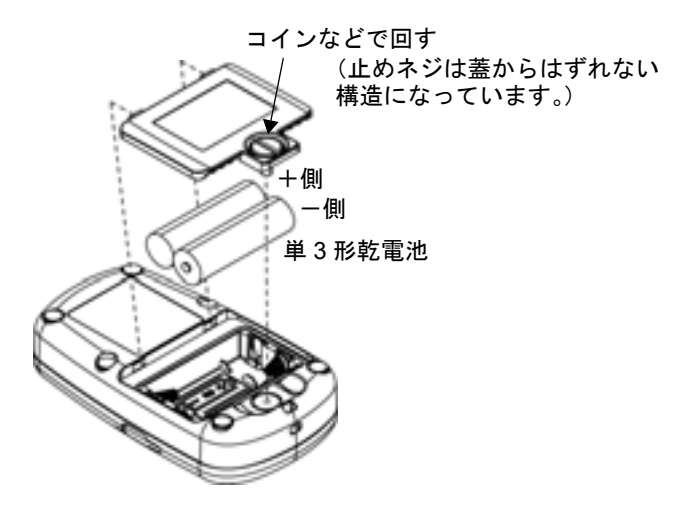

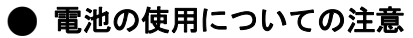

- 電池の+とーを間違えないように正しくセットして ください。
- 雷池は、単3形乾雷池(マンガン雷池、アルカリ雷池) を使用してください。
- 充雷式の雷池(ニッケル水素雷池、ニッカド雷池など) は推奨しません。電池が満充電されていても、電池電 圧が乾電池に比べて低いため、電池残量マークが新品 状態の表示にならない可能性があります。
- 電池が消耗すると、電池残量マークの枠が点滅し、10 秒後に切れます(■ 表示で点滅します)。新しい 電池と交換してください。

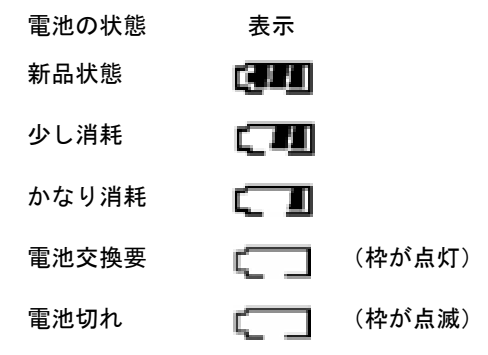

- 古い電池と新しい電池を組み合わせて使用しないで ください。
- 電池は資源です。使い切った電池はリサイクルに回し てください。
- 長期間使用しないときは電池をはずしてください。

# **PA-1100**の使い方

### *1.* 電源を**ON**にする

指の腹でPOWERボタンを押してください(**0.5**秒以 上長押し)。

ピッと音が鳴ったら準備OKです。

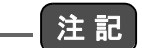

#### 斜めに強く押したり、ボールペンの先やつめの先など硬く鋭い もので押したりすると、ボタン部分が破れることがあります。

● 最初の35秒間の表示 電源をONにすると数字35が点灯し、1秒ごとに数字 が1つずつ減ります(測定の準備中)。この間、SETボタ ンは使えません。

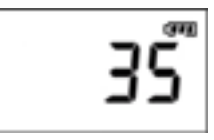

● 電源ON後35秒以降の表示 電源ON後35秒以降は放射線の指示値を表示します。

0.001 ~ 9.999 μSv/h での表示例 10.00 ~ 19.99 μSv/h での表示例

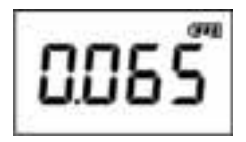

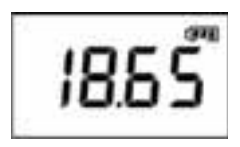

 **PA-1100** の使い方

### 注 記

正確に測定するには、電源を**ON**にしてから**65**秒以降の指示値を 採用してください。

#### *2.* 放射線を測定する

検出器が放射線を検知すると、放射線の量に応じた 値を表示します。表示値については[「表示方法について」](#page-74-0) (61[ページ\)](#page-74-0)を参照してください。

放射線の量が19.99 µSv/h以上になると、数字が点滅して、 オーバーフローしていることを示します。

#### — ヒント — 上面の「+」マークの下に放射線を検知する検出器があります。

#### *3.* 計数音を鳴らす

SETボタンを押し、液晶表示部の左上に計数音発生 マークを点灯させると、放射線が入ってくるごとに計数音 が鳴ります。計数音発生マークを消灯させると、計数音は 鳴りません。

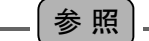

計数音の**ON/OFF**切り替えについては、「**SET**[ボタンで計数音と](#page-17-1) **BLUETOOTH**[を切り替える」\(](#page-17-1)**4**ページ)を参照してください。

#### *4.* 電源を切る

POWERボタンを押すと、電源が切れます。

#### ● オートパワーオフ機能

最後にボタンを操作してから3時間が経過すると、自動的 に電源が切れます。電源が切れるときは、以下の表示 (A.OFF)が点滅表示し、約10秒後に電源が切れます。

# ROFF

#### $-$  ヒント  $-$

以下の状態の場合は、オートパワーオフ機能で自動的に電源が 切れません。

- **Android端末と通信中の場合**
- パソコンなどとUSB接続中の場合

上記の状態が解除されると、オートパワーオフ機能が有効とな ります。

# **Android**端末との通信

## データ収集用アプリ「**RadiLog**」について

データ収集用アプリ「RadiLog」は、Android端末(タブレッ トPC、携帯電話)にダウンロードして使用します。このア プリには以下の機能があります。

- BLUETOOTH通信により、PA-1100で計測した放射線 量(線量当量率)データを取り込む
- PA-1100から取り込んだ放射線量データを取込時刻· 位置とともに画面に表示(あらかじめAndroid端末で GPS機能の設定が必要)
- PA-1100から取り込んだ放射線量データをグラフに して画面に表示
- PA-1100から取り込んだ放射線量データの履歴を CSV形式のファイルとしてSDカードに保存

### ■動作環境

- Android OS:Ver.2.2以降
- 言語:日本語または英語
- BLUETOOTH(Serial Port Profileをサポートしている こと)
- SDカードがマウントされていること

ただし、必ずしも上記条件を満足するBLUETOOTH機器 との通信を保証するものではありません。

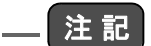

**SD**カードについて

本書内の**SD**カードは、**SD**規格メモリカード(**SD**メモリカード、 **microSD**カード、**miniSD**カードなど)を示しています。 **SD**規格メモリカードは、お客様でお使いの**Android**端末に対応 しているものをご使用ください。

### ■ アプリのインストール

- —– ヒント —–
	- お使いのAndroid端末にQRコード読み取りアプリがない 場合は、別途アプリをインストールしてください。
	- 画面の表示は一例です。端末や設定などにより異なります。
	- *1.* **QR**コード読み取りアプリを起動してください。
	- *2.* **Android**端末のカメラを起動し、下記の**QR**コードを 撮影してください。

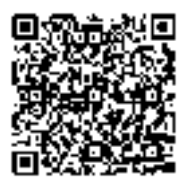

*3.* 読み込んだ**URL**が表示されるので、「ブラウザ起動」 をタップしてください。

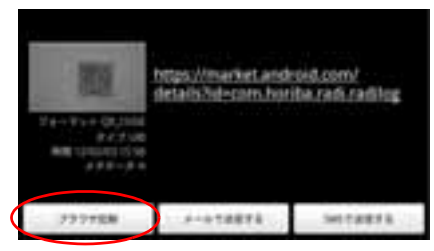

URL関連アプリが複数ある場合は「Playストア」を タップしてください。

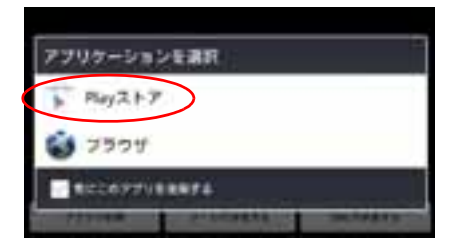

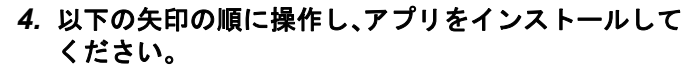

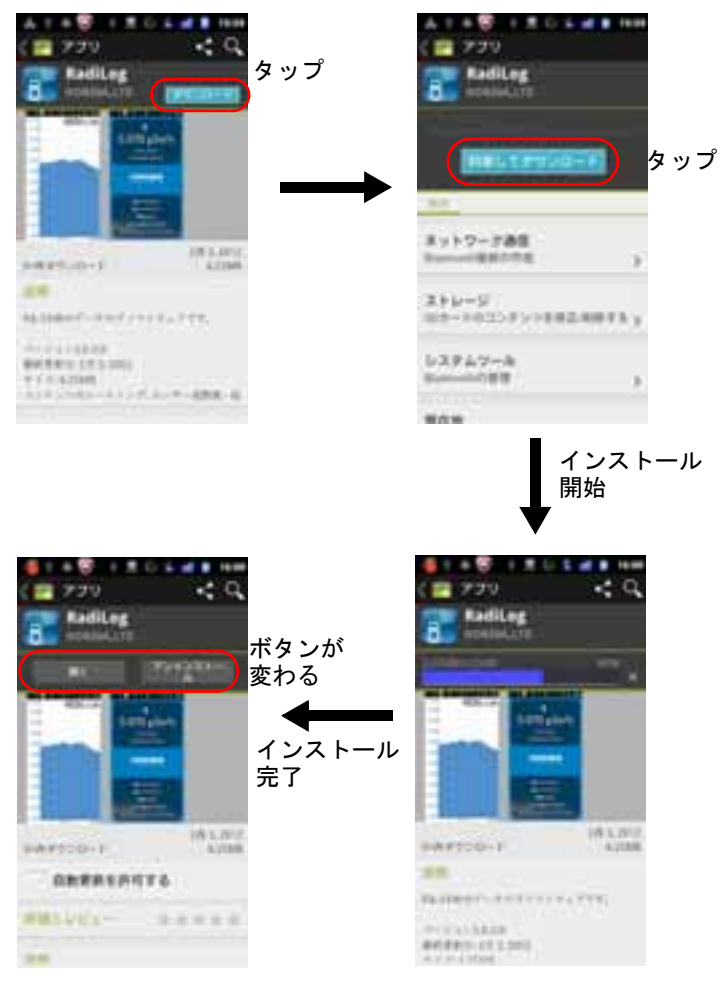

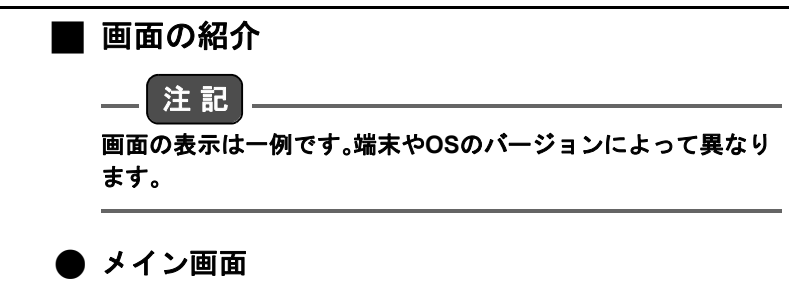

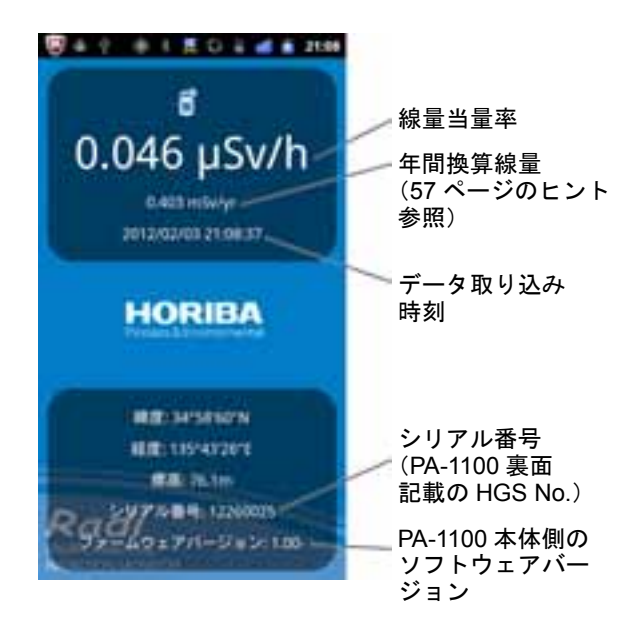

■ グラフ画面

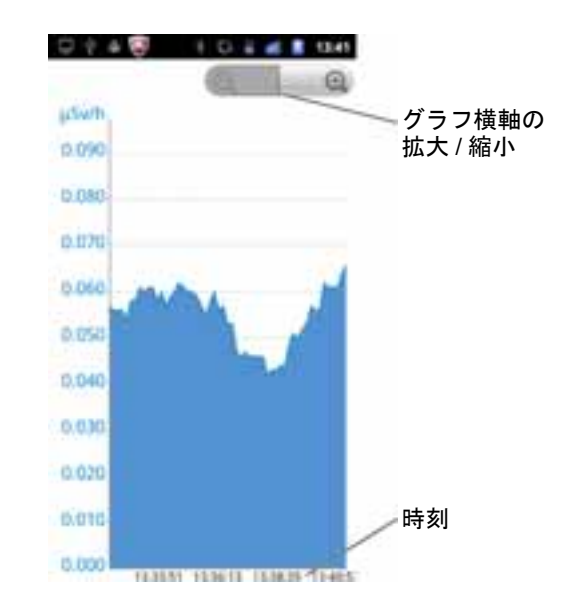

## ■ アプリの操作用語

アプリの操作用語を説明します。

タップ

画面を短時間タッチすること

フリック

画面を払うように操作すること

### **Menu**キー、 **Back**キー、 **Home**キー

Android端末に標準で備わっている操作キー

## アプリの使用方法

### J **Android**端末の準備

お使いのAndroid端末のGPS機能設定で現在位置情報を 有効に設定してください。PA-1100から放射線量データを 取り込む際に位置情報が表示・記録されます。

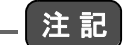

#### 屋内で使用する場合や、**GPS**機能を端末で設定していない場合 は、位置情報が正しく表示されないことがあります。

### J **PA-1100**の準備

PA-1100のSFTボタン ツ を押してください。 接続可能状態では液晶表示部の左下のBLUETOOTH通信 マークが点灯し、接続が完了すると点滅に変わります。 BLUETOOTH通信マークを消灯させると、BLUETOOTH 通信機能がOFFになります。

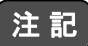

- z **BLUETOOTH**通信機能が**ON**のときは、電池寿命が短くな ります。
- BLUETOOTHによる通信は、周囲の状況により意図せず遮 断される可能性があります。

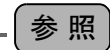

**BLUETOOTH**通信機能の**ON/OFF**切り替えについては、「**[SET](#page-17-1)**ボ [タンで計数音と](#page-17-1)**BLUETOOTH**を切り替える」(**4**ページ)を参照し てください。

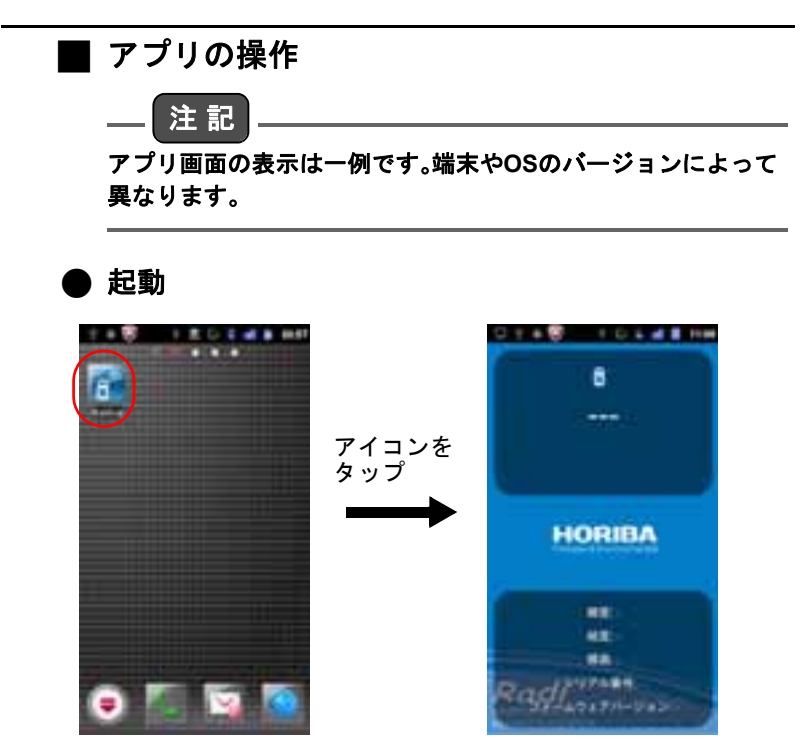

## ● 通信の設定

Android端末とPA-1100を通信するための設定方法を説明 します。

### ●設定メニューの表示

![](_page_30_Picture_4.jpeg)

![](_page_31_Picture_1.jpeg)

・シリアル番号が表示される

o

o

![](_page_32_Picture_1.jpeg)

![](_page_33_Picture_1.jpeg)

![](_page_34_Picture_1.jpeg)

PA-1100に接続すると、PA-1100の液晶表示部で BLUETOOTH通信マークが点滅します。

## 注 記

「接続中」の表示中は、画面をタップしないでください。通信が切 断される可能性があります。

#### $-$  ヒント $-$ ● 本体の表示値と端末画面のデータ表示タイミングは、ずれ ることがあります。

z 線量当量率が**19.99** µ**Sv/h**を超えると、「**\*\*\*\*\*** µ**Sv/h**」と表示 されます。
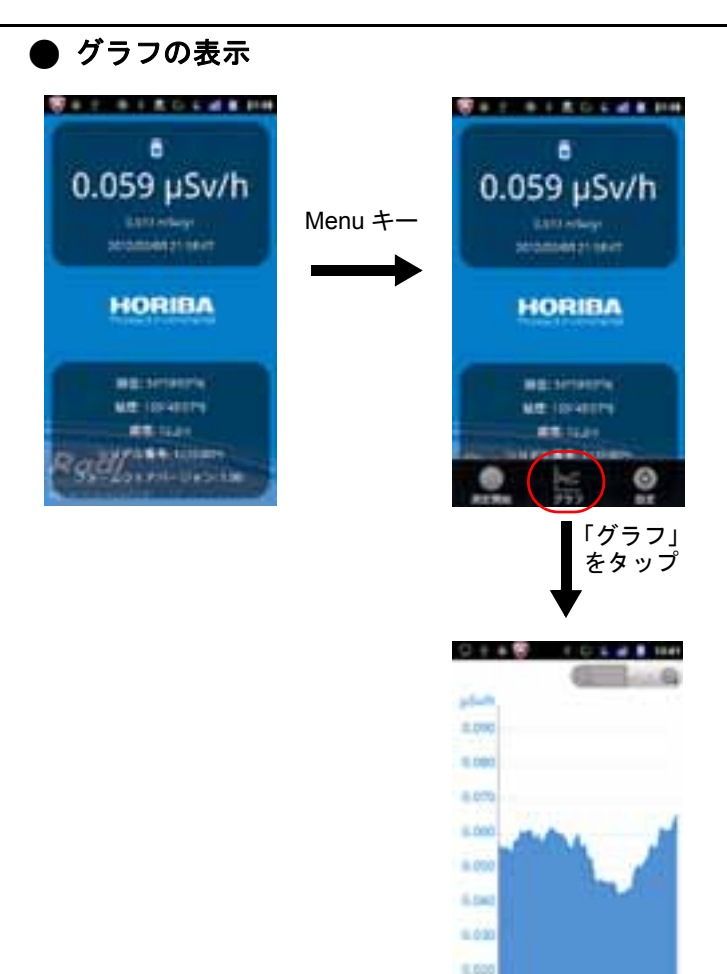

5.819 £000

VALUE AND VALUE OF CAR

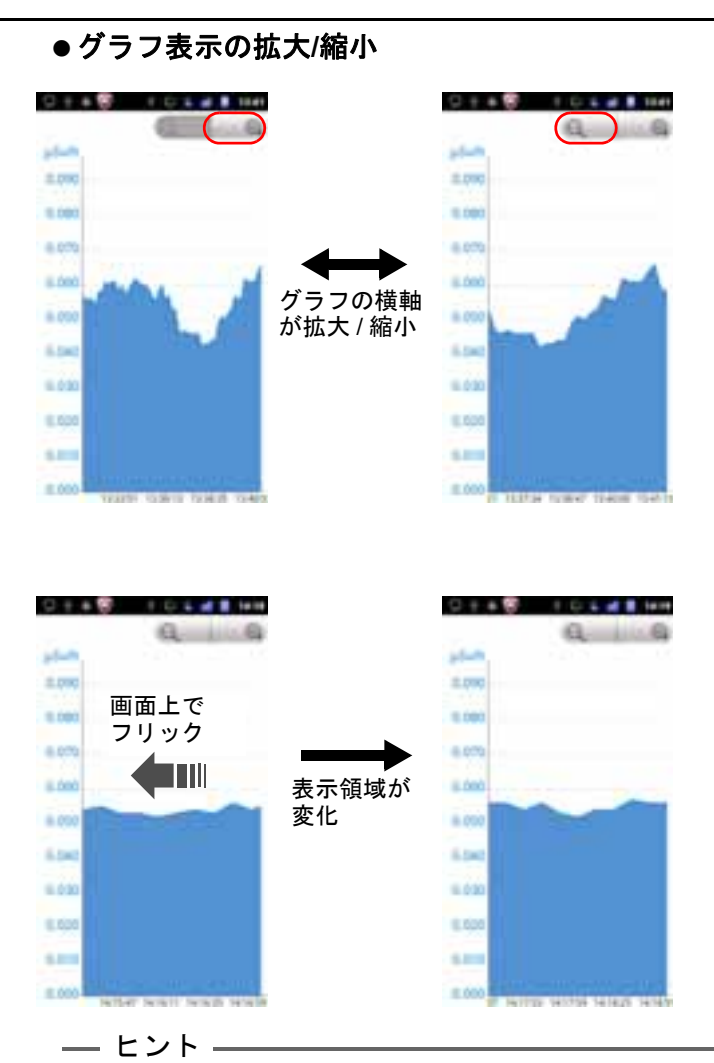

#### 縦軸の線量当量率は、測定値によって表示範囲が自動で変化し ます。

●グラフ表示の終了

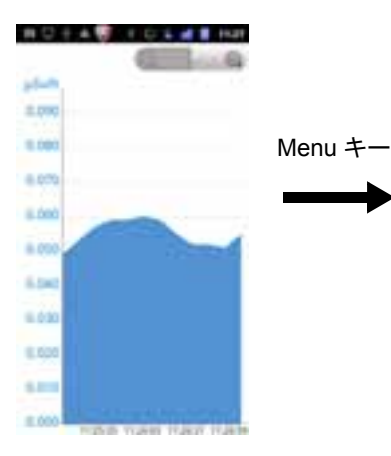

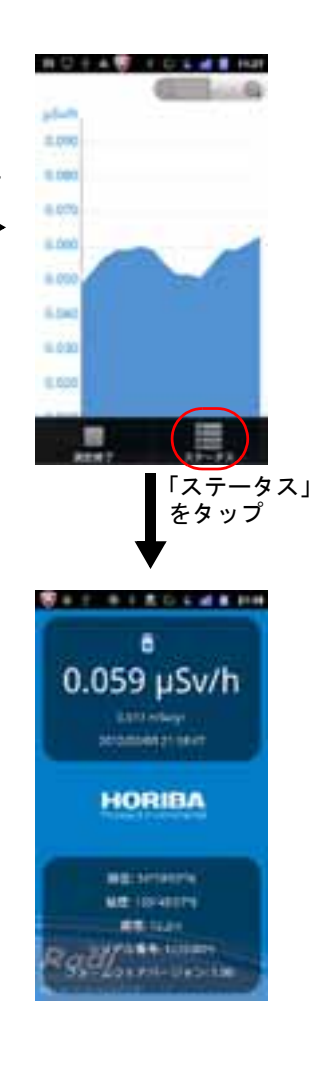

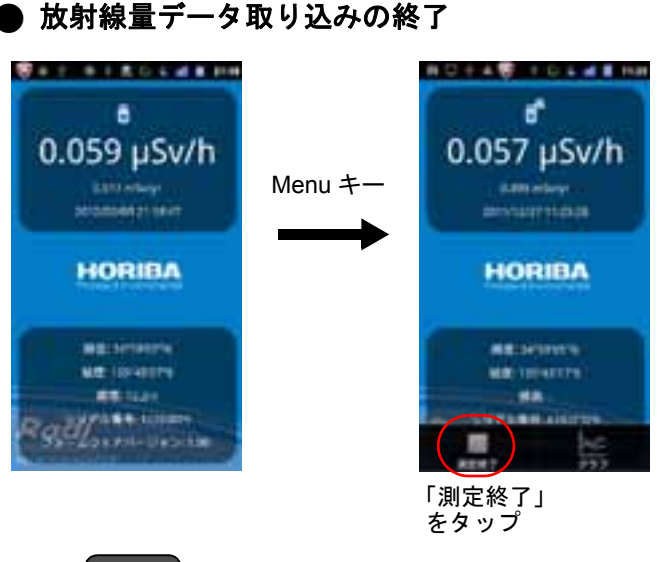

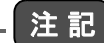

測定中のキー操作について **Home**キーを押して画面を切り替えても、アプリが起動したまま でデータの取り込みが継続します。 ただし、**Back**キーを押すと、放射線量データの取り込みが停止 し、アプリが終了します。

#### ● 放射線量データの履歴の送信

測定終了後、Android端末に保存された放射線量データの 履歴をCSV形式のファイルに書き出し、外部(パソコンな ど)に送信することができます。 保存されるファイルの名称は、アプリの起動日時と接続し たPA-1100のシリアル番号からなる、 「YYYYMMDD\_hhmmss\_XXXXXXXX.csv」です。 CSV形式のファイルには、以下の情報が記録されていま す。

- Date/Time:放射線量データを取り込んだ時刻
- Dose equivalent rate (uSv/h): 線量当量率
- Position:測定した地点の緯度、経度
- Altitude(m):測定した地点の標高

— ヒント —

- **CSV形式のファイルは、SDカードの/HORIBA/Radi/に保存** されます。(カードリーダーなどを使用して、**SD**カードから データを取り出すことも可能です。)
- z **Android**端末の**GPS**機能で現在位置情報を有効にしていな い場合、**Position**と**Altitude**は空欄となります。
- z 線量当量率が**19.99** µ**Sv/h**を超えると、**Dose equivalent rate**(µ**Sv/h**)には「**\*\*\*\*\***」と表示されます。

 **Android** 端末との通信

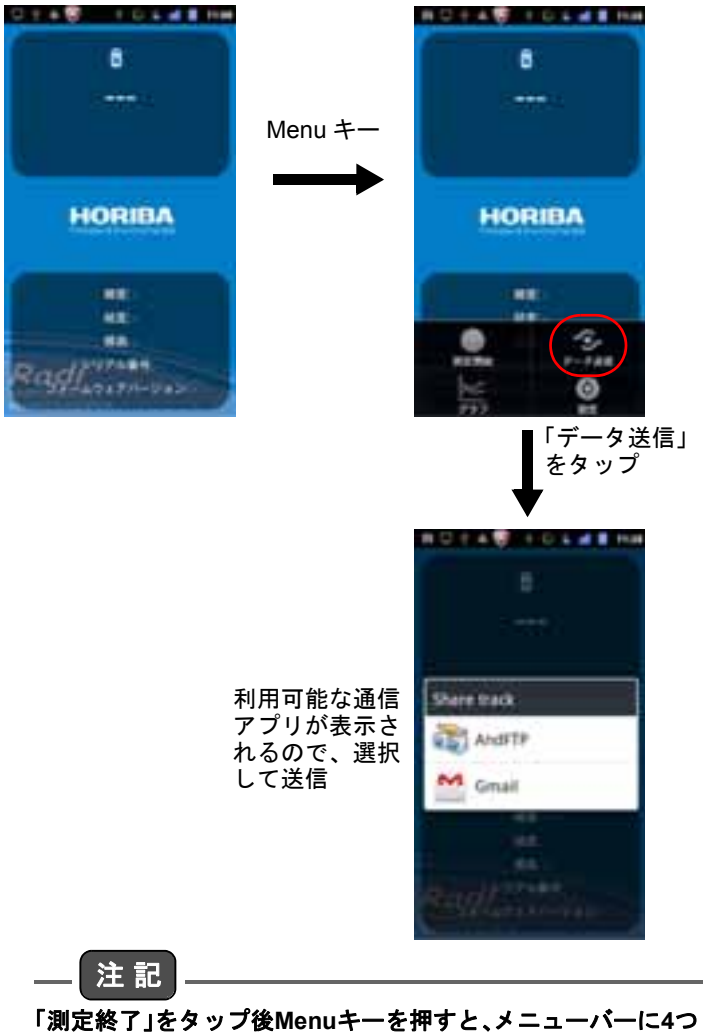

の項目が表示されます。一度アプリを終了させると「データ送 信」は表示されない可能性があります。終了する前にデータ送信 してください。

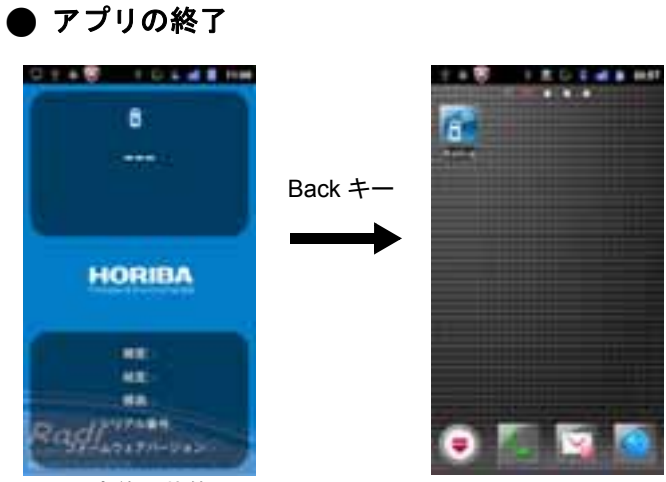

測定終了状態

# **Windows**パソコンとの通信

### **Windows**用データ収集用ソフトウェア 「**RadiLog**」

データ収集用ソフトウェア「RadiLog」は、Windowsパソコ ンにダウンロードして使用します。このソフトウェアには 以下の機能があります。

- USB通信により、PA-1100で計測した放射線量(線量 当量率)データを取り込む
- PA-1100から取り込んだ放射線量データを取込時刻 とともに画面に表示
- PA-1100から取り込んだ放射線量データをグラフに して画面に表示
- PA-1100から取り込んだ放射線量データの履歴を CSV形式のファイルとして保存

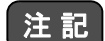

- ソフトウェア、デバイスドライバのインストールは、管理者 権限のユーザーアカウントで行ってください。
- z「**C:¥Program Files**」や「**C:¥Windows**」以下のフォルダに プログラムを置いたとき、ユーザー権限が制限ユーザーの 状態でソフトウェアを起動すると、ファイル保存できない ことがあります。

#### 動作環境

Windows XP、Windows Vista、Windows 7 日本語版 (32ビット/64ビット) ただし、必ずしもすべてのパソコンとの通信を保証するも のではありません。

#### ■ ソフトウェアのダウンロード

弊社ホームページの放射線計のサイトでダウンロードし てください。 http://www.horiba.com/jp/process-environmental/

ネットワーク環境がないお客様は、巻末記載のカスタマー サポートセンターにご連絡ください。

#### ■ デバイスドライバのインストール

パソコンとPA-1100をはじめて接続するときは、デバイス ドライバをインストールする必要があります。

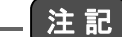

デバイスドライバのインストールは、管理者権限を持つユー ザーで行ってください。

#### Q **Windows XP**の場合

ダウンロードしたファイルを展開します。ここでは、デス クトップにダウンロードしたファイルがある場合につい て説明します。

*1.* ダウンロードしたファイルを右クリックし、「すべて を展開」をクリックしてください。

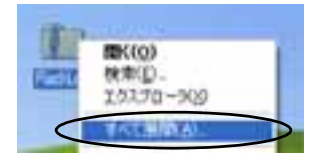

*2.*「展開ウィザード」画面が表示されます。「次へ」をク リックしてください。

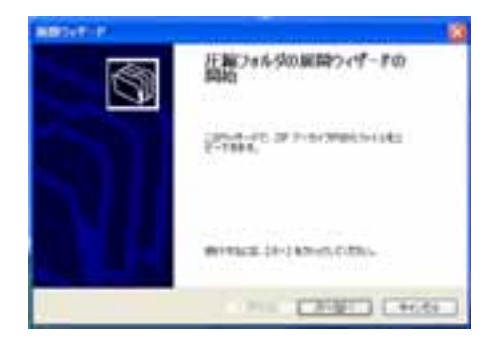

*3.* 展開先を選択してください。デスクトップに展開する 場合は、変更せずに「次へ」をクリックしてください。

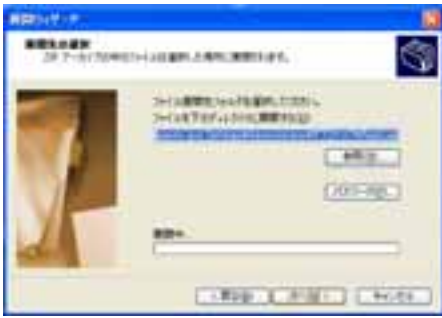

*4.* 展開が完了しました。「完了」をクリックしてくださ い。

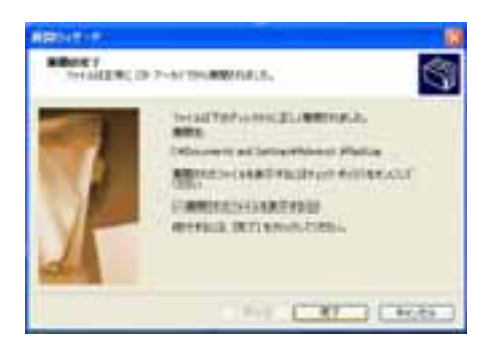

- *5.* **PA-1100**の電源を**ON**にして、**USB**ケーブルでパソコ ンと接続してください。
- *6.*「新しいハードウェアの検索ウィザード」画面が表示 されます。「いいえ、今回は接続しません」を選択し、 「次へ」をクリックしてください。

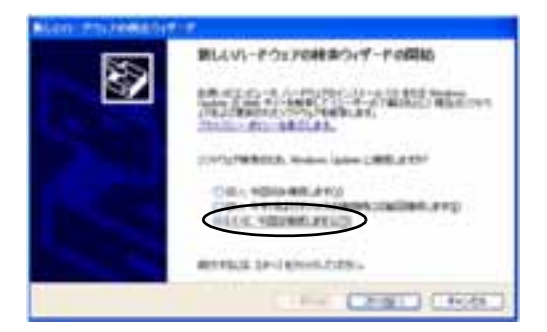

*7.*「一覧または特定の場所からインストールする」を選 択し、「次へ」をクリックしてください。

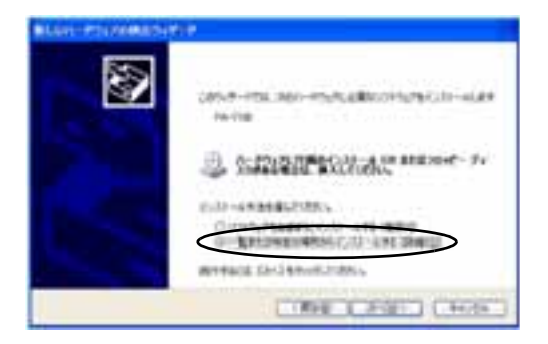

*8.*「次の場所で最適のドライバを検索する」を選択し、 「リムーバブルメディア(フロッピー、**CD-ROM**など) を検索」のチェックをはずし、「次の場所を含める」を チェックし、「参照」をクリックしてください。

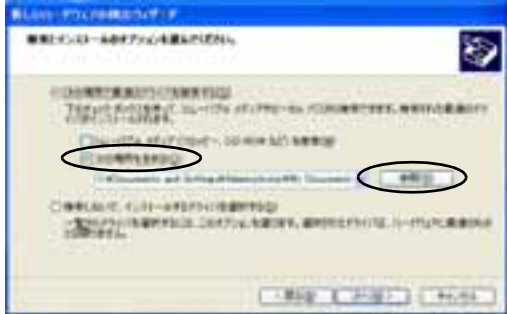

*9.* 展開したフォルダを選択し、「**OK**」をクリックしてく ださい。デスクトップに展開した場合は、以下の画像 のように選択してください。

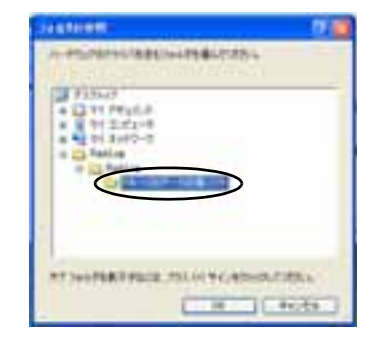

#### *10.*「次へ」をクリックしてください。

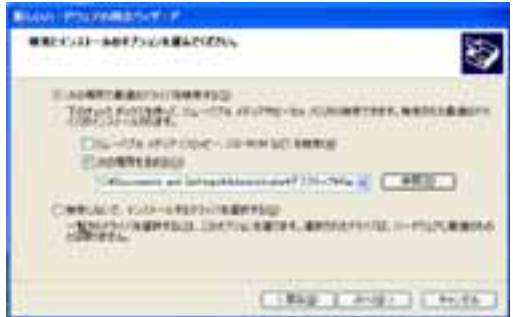

*11.*「続行」をクリックしてください。

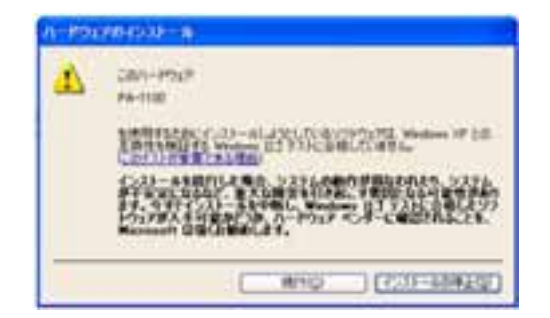

*12.* デバイスドライバのインストールが完了しました。 「完了」をクリックしてください。

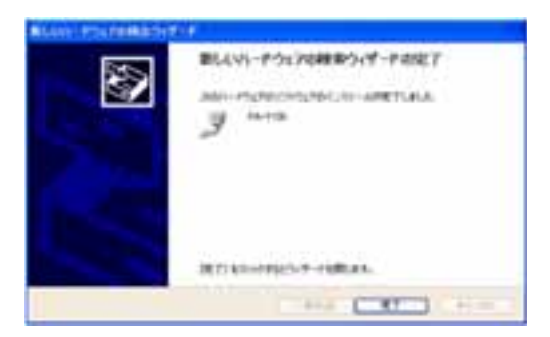

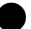

#### Q **Windows Vista**、**Windows 7**の場合

ドライバのインストールが必要な場合は、「デバイスドラ イバーソフトウェアは正しくインストールされませんで した。」と表示されます。

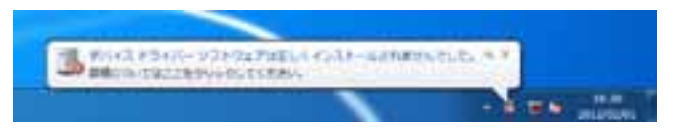

ダウンロードしたファイルを展開します。ここでは、デス クトップにダウンロードしたファイルがある場合につい て説明します。

*1.* ダウンロードしたファイルを右クリックし、「すべて を展開」をクリックしてください。

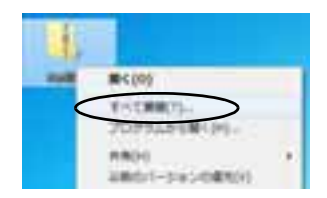

*2.*「圧縮(**ZIP**形式)フォルダーの展開」画面が表示され ます。展開先を選択してください。デスクトップに展 開する場合は、変更せずに「次へ」をクリックしてくだ さい。

展開が完了すると、この画面は自動で閉じます。

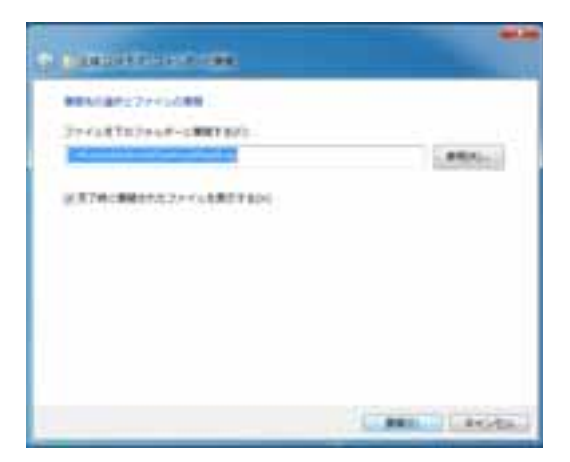

*3.* **PA-1100**の電源を**ON**にして、**USB**ケーブルでパソコ ンと接続してください。

*4.*「デバイスマネージャー」を開いてください。 スタートボタンから「デバイス」で検索すると「デバイ スマネージャー」が表示されますので、クリックして ください。

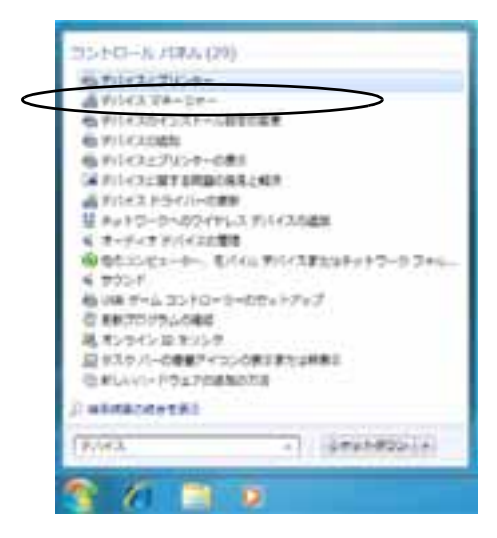

#### *5.*「ほかのデバイス」の下に「**PA-1100**」が表示されてい ます。「**PA-1100**」を右クリックしてください。

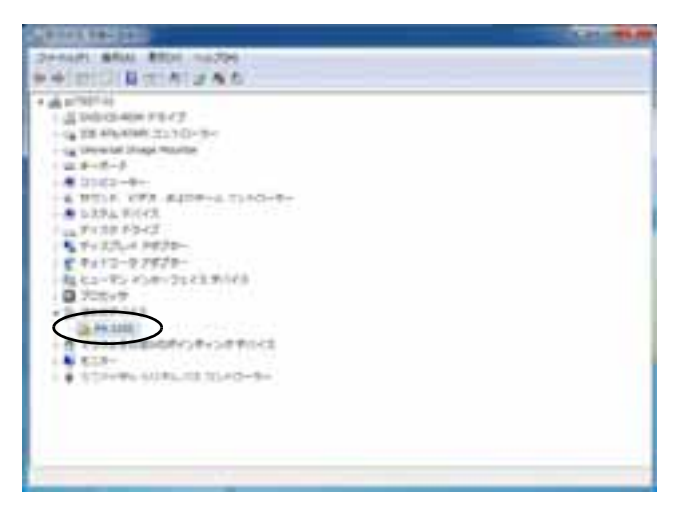

#### *6.*「ドライバーソフトウェアの更新」をクリックしてく ださい。

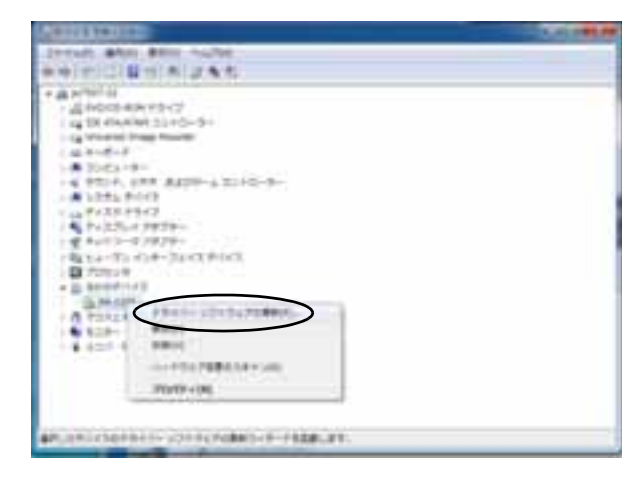

*7.*「コンピューターを参照してドライバーソフトウェア を検索します」をクリックしてください。

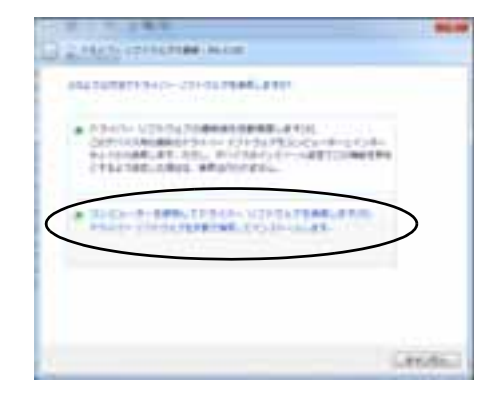

*8.*「サブフォルダーも検索する」をチェックし、「参照」を クリックしてください。

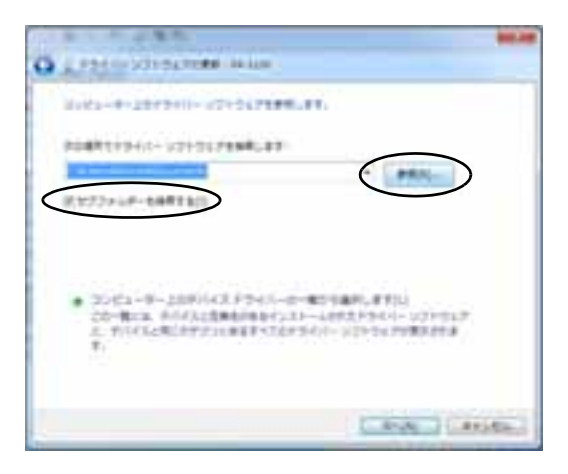

*9.* 展開したフォルダを選択し、「**OK**」をクリックしてく ださい。デスクトップに展開した場合は、以下の画像 のように選択してください。

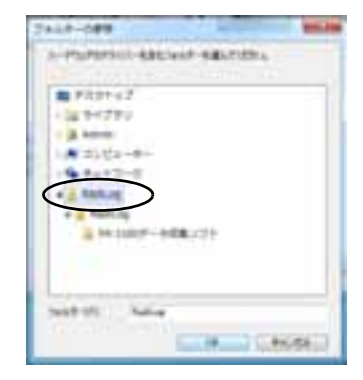

*10.*「次へ」をクリックしてください。

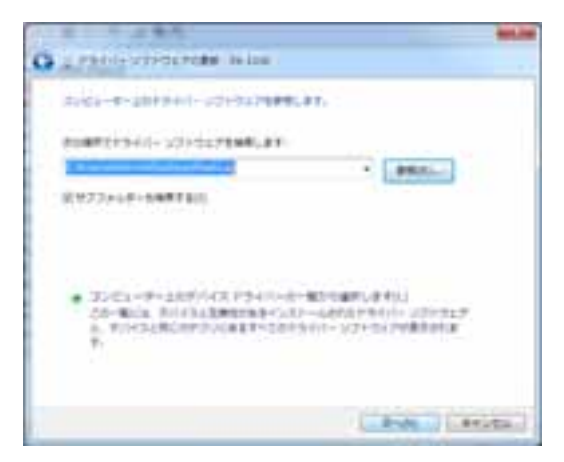

#### *11.*「このドライバーソフトウェアをインストールしま す」をクリックしてください。

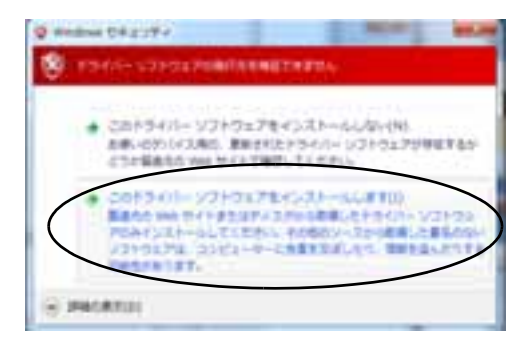

*12.* ドライバのインストールが完了しました。「閉じる」を クリックしてください。

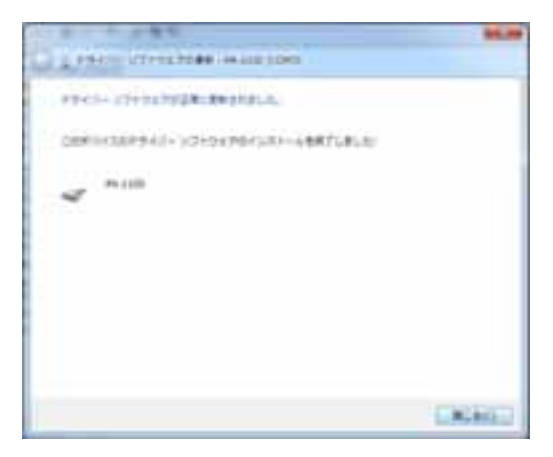

#### ソフトウェアの使用方法

J ソフトウェアの起動

#### $\bullet$  起動する

*1.* **PA-1100**の電源を**ON**にして、**USB**ケーブルでパソコ ンと接続してください。

— ヒント ——

パソコンに接続すると、**PA-1100**の液晶表示部に電池残量マーク が表示されません。

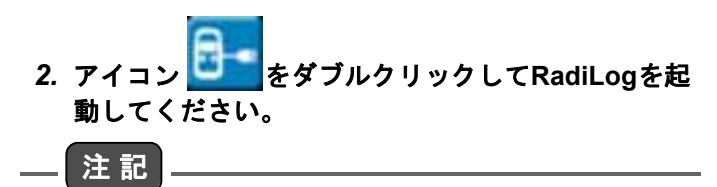

**RadiLog**を起動した後は、**USB**ケーブルを抜かないでください。 **RadiLog**を終了した後に、**USB**ケーブルを抜いてください。

#### ■ 現在の放射線量データの確認

RadiLogの画面では、画面上部に現在の時刻、中央に現在 の線量当量率、その下に年間換算線量が表示されます。

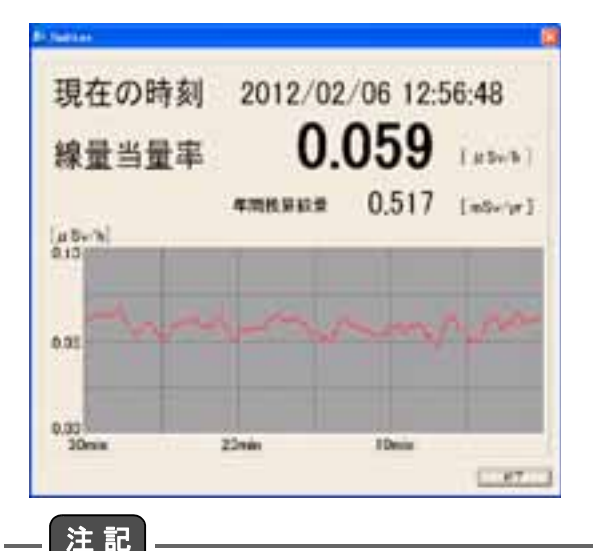

パソコンと**PA-1100**は**1**対**1**で接続してください。

ヒント

線量当量率が**19.99** µ**Sv/h**を超えると、「**\*.\*\*\* [**µ**Sv/h]**」と表示さ れます。

#### J 放射線量データの履歴の確認

ソフトウェアの画面では、現在から30分前までの線量当 量率の履歴をグラフで確認できます。

#### ■ 放射線量データの履歴の保存

ソフトウェアが起動している間は、指示値がCSV形式の ファイルに記録されます。 ソフトウェアを終了すると、ソフトウェアと同じフォルダ に放射線量データの履歴が自動で保存されます。 保存されるファイルの名称は、ソフトウェアの起動日時と 接続したPA-1100のシリアル番号からなる、 「YYYYMMDD\_hhmmss\_XXXXXXXX.csv」です。

#### ■ ソフトウェアの終了

画面右下の終了ボタン、または画面右上の×ボタンをク リックすると、ソフトウェアを終了することができます。

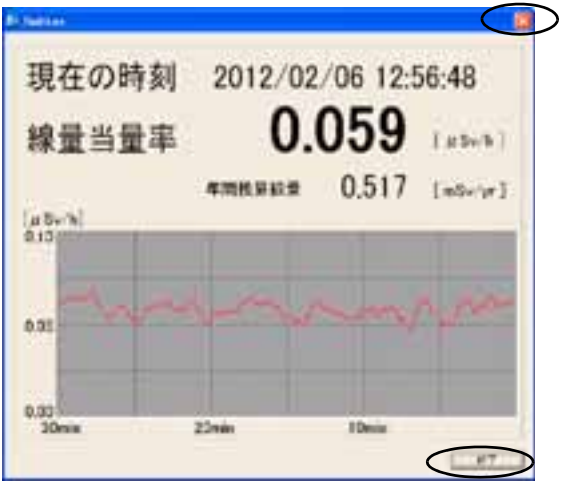

#### ■ 保存した履歴の確認

保存したファイルはテキストエディタやMicrosoft Excel で開いて確認できます。

CSV形式のファイルには、以下の情報が表示されます。

- Time:放射線量の測定時刻
- Dose equivalent rate (uSv/h): 線量当量率
- Position: 測定した地点の緯度、経度
- Altitude:測定した地点の標高

— ヒント — パソコンの場合は**GPS**による位置情報がないため、位置情報の **Position**と**Altitude**には「**NaN**」が記録されます。

テキストエディタで開くと、以下のように表示されます。

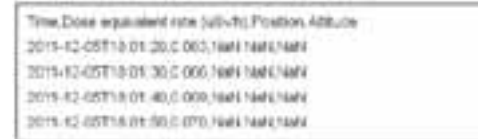

ファイルをExcelで開くと以下のように表示されます。

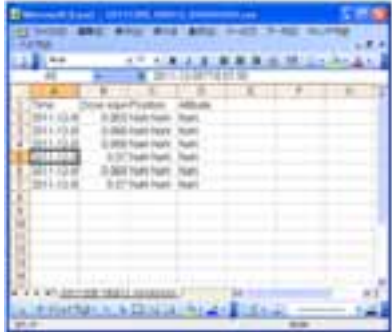

 $-$  ヒント  $-$ ● CSV形式のファイルでは、10進法で表示されます。 z 線量当量率が**19.99** µ**Sv/h**を超えると、**Dose equivalent rate**(µ**Sv/h**)には「**\*.\*\*\***」と表示されます。

# 困ったとき

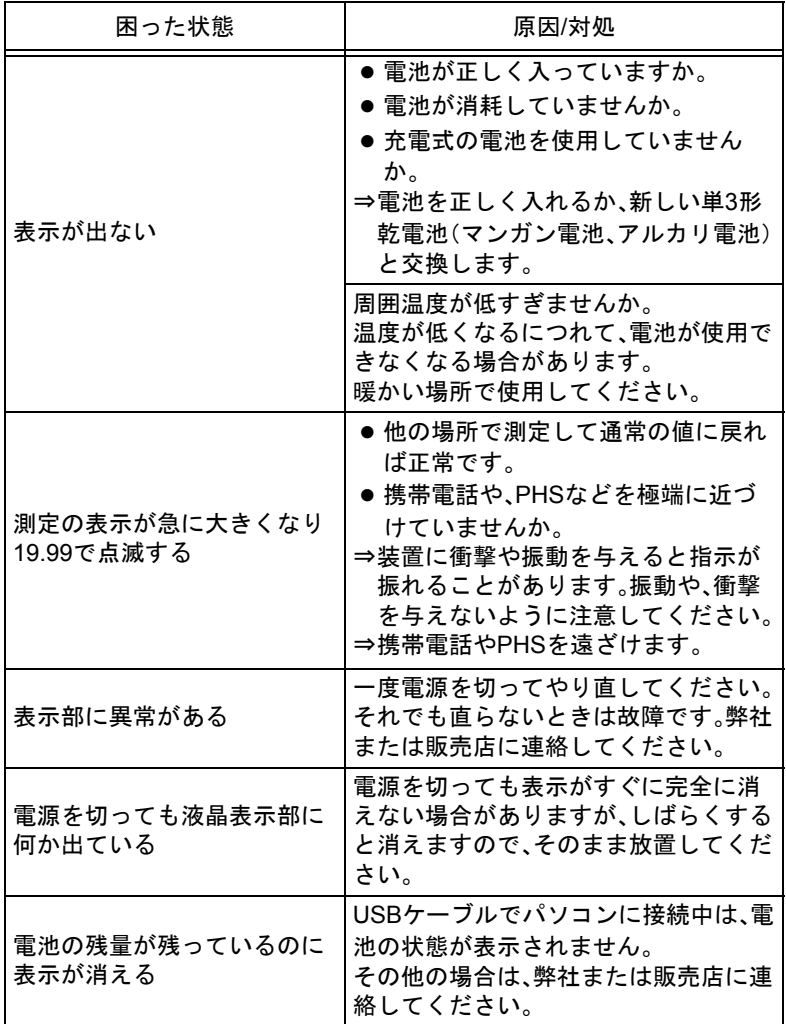

困ったとき

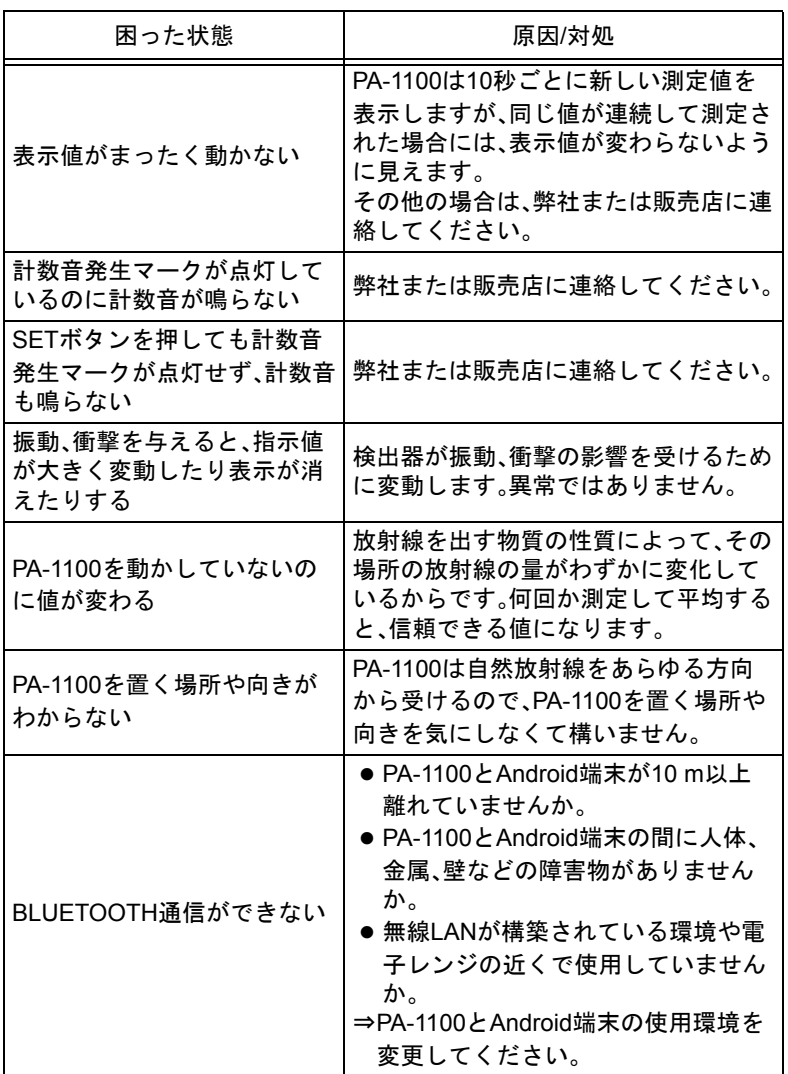

# 仕様

# 総合

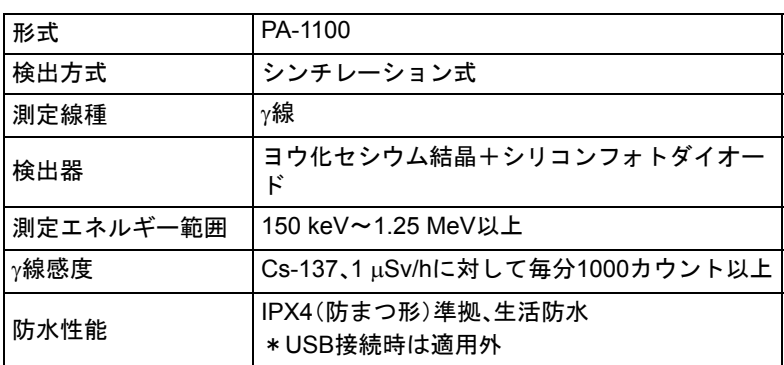

## 測定部

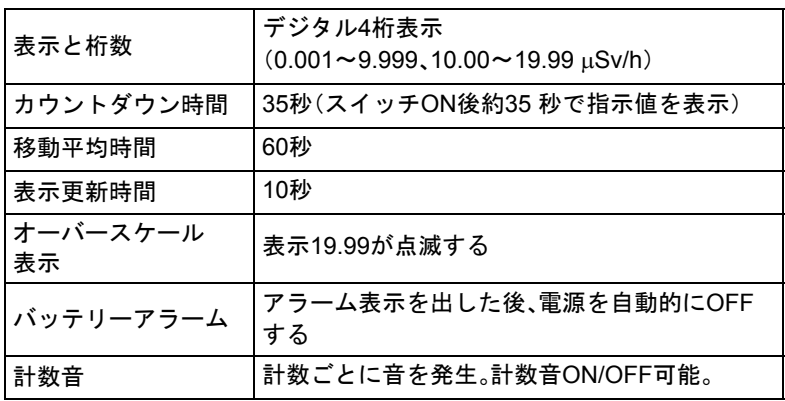

and the state of the state of the state of

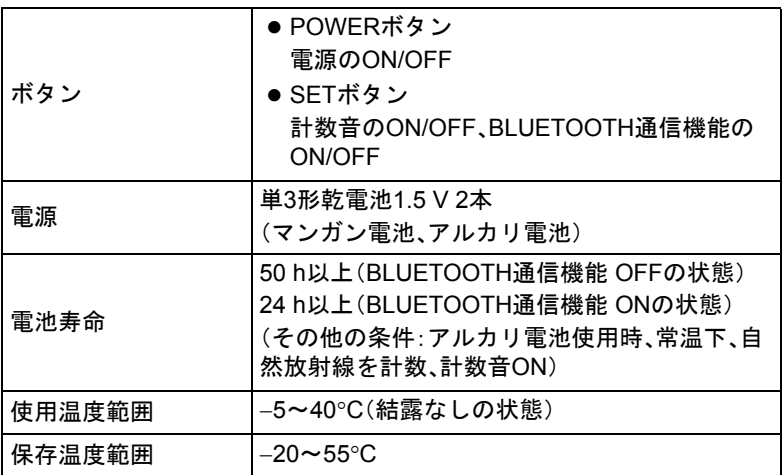

## 性能

п

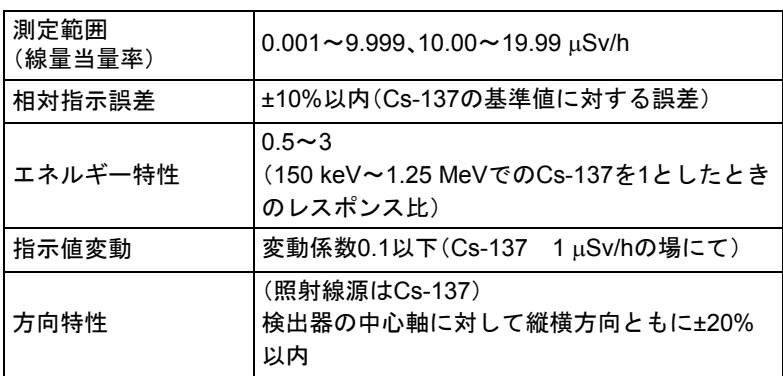

# 通信機能

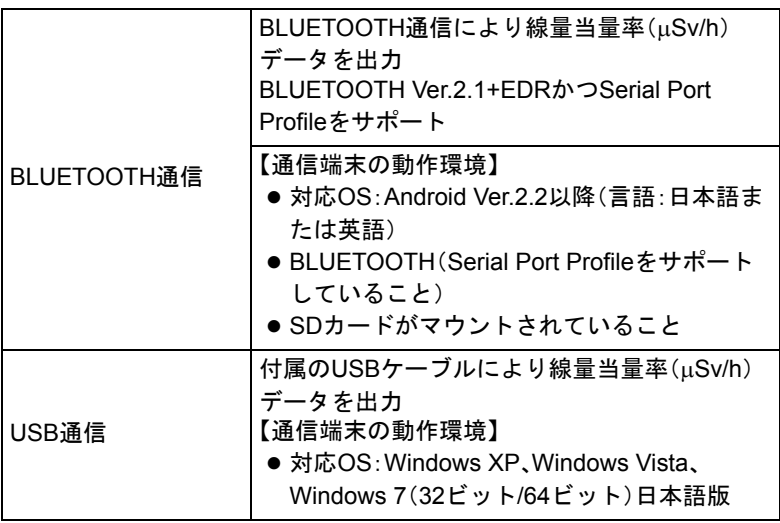

### 寸法、質量

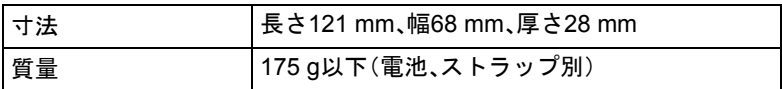

### 付属品

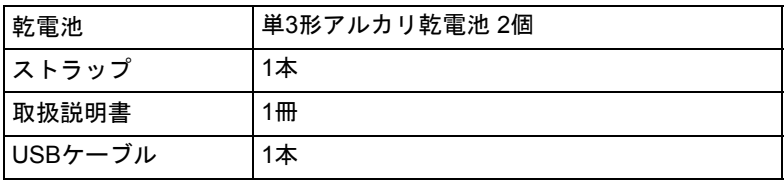

# 補用品

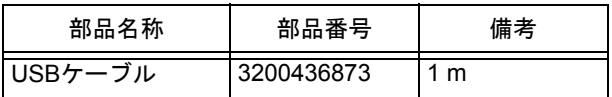

参考資料

#### 測定原理

放射線を検出して電気信号を出力するものを、放射線検出 器と呼びます。

PA-1100では、γ線をキャッチする検出器に、「固体シンチ レータ」と呼ばれている「ヨウ化セシウム」の結晶を使って います。

「ヨウ化セシウム」の結晶にγ線が入ると、γ線に結晶が反応 して光が発生します。

この光を「フォトダイオード」で受けて、電気信号に変えま す。

電気信号は増幅器で増幅し、「カウンタ」でカウントした 後、「マイコンチップ」に送られます。

「マイコンチップ」は、受け取った電気信号を基にSv値を 計算して、表示します。

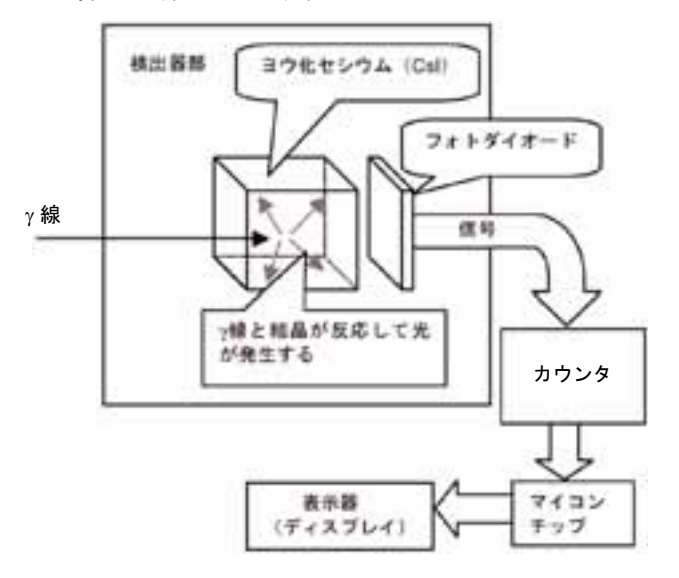

# 表示値の意味 注 記

**PA-1100**の表示値は、安全か危険かを判定するためのものでは ありません。

PA-1100で表示されるのは、γ線の「線量当量率」という値 です。

線量当量率の単位は、この記号で表されます。

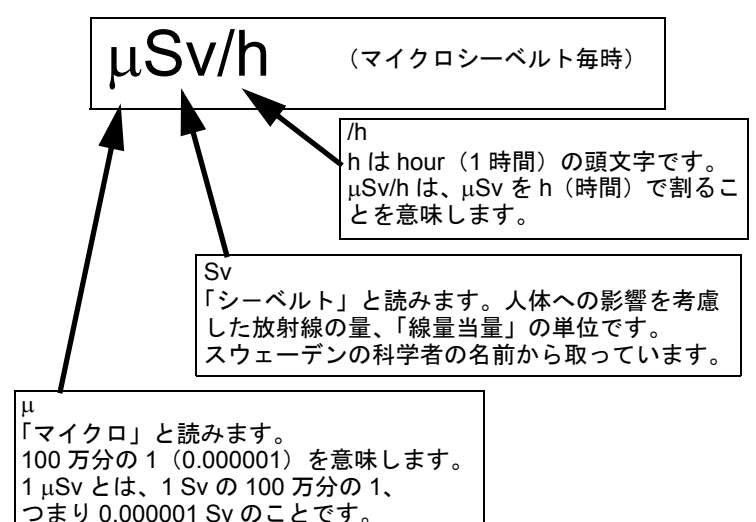

たとえば、PA-1100で下記のように表示されているとき、

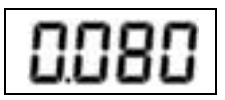

1時間あたり0.080マイクロシーベルトという量のγ線が PA-1100の周りに存在していることを示しています。

 $-$  ヒント $-$ **0.080** µ**Sv/h**を**1**年間の**Sv**量に計算し直すと、 **0.080 [**µ**Sv/h]**×**24 [h/**日**]**×**365 [**日**/**年**]** =約**700** µ**Sv**=約**0.7 mSv**(ミリシーベルト)です。

#### 参考資料

#### 測定方法について

- 測定方法は、官公庁や地方自治体から出されているガ イドラインを参考にしてください。
- PA-1100を体に密着させて測定すると、体により遮へ いされ、正しく測定できないことがあります。手に 持って測定する場合は、体から離してください。
- 使用する前に正常に動作していることを確認してく ださい。 屋内などで測定し、測定値がほぼ同じであること、動 作が正常であることを確認してください。
#### 線量当量とは

線量当量の単位、Sv(シーベルト)とはどんな放射線の量 なのでしょうか?

人体は自然放射線をあらゆる方向から受けます。 受けた放射線の大部分は体を通り抜けてしまいますが、一 部は体に吸収されて消えてしまいます。このとき、体は放 射線のエネルギーを吸収して、影響を受けます。 放射線には、α(アルファ)線、β(ベータ)線、γ(ガンマ)線、X (エックス)線など、いろいろな種類があり、体に与える影 響の度合いはそれぞれ異なります。たとえば、α線はβ線や γ線の20倍の度合いで人の体に影響します。

Svは、吸収された放射線のエネルギー量に、その放射線の 体への影響の度合いをかけ合わせた量です。

Sv = (体が吸収した放射線のエネルギー) × (体への影響度合い)

PA-1100では、自然放射線のうち、γ線の測定をします。

- ヒント・
	- $\bullet$   $\alpha$ 線

ヘリウムの原子核で非常に重い粒子です。正の電荷を持っ ていて、体に吸収された場合は、強く影響します。自然界に はラジウム−**226**から放出されます。空気中では数**cm**しか 飛ぶことができません。

• B線 高速の電子で軽い粒子です。空気中ではジグザクに数**10 cm**飛びます。

**● γ線** エネルギーの強い電磁波です。物を通り抜ける力が強く、人 体を突き抜けます。**X**線も同じ仲間です。

### 検出器の位置

- ヒント
	- PA-1100は自然放射線をあらゆる方向から受けるので、自 然放射線を測定する場合は、**PA-1100**の向きは関係ありま せん。
	- 放射線源を測定する場合は、線源をできるだけ検出器の中 心軸の前方に置いてください(多少ずれても問題はありま せん)。

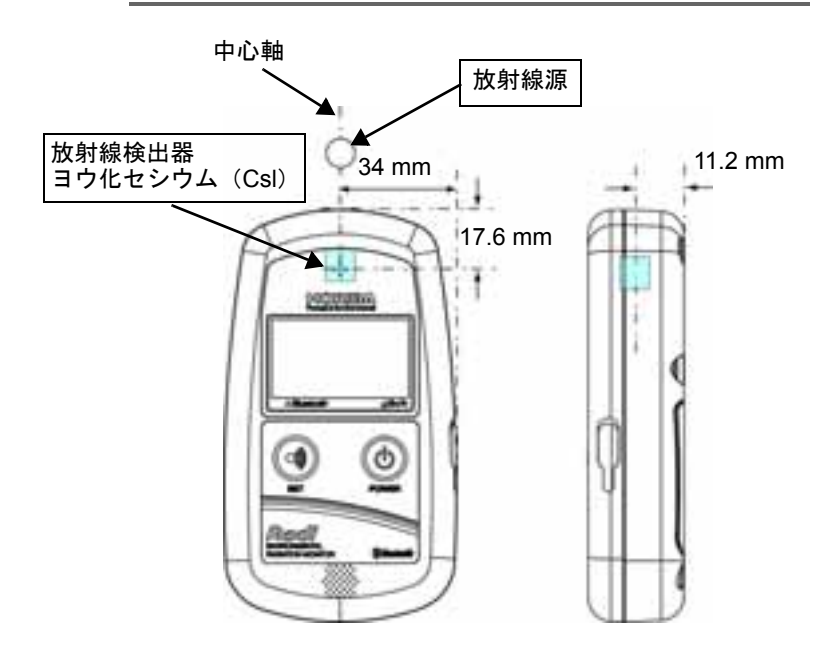

#### 表示方法について

電源がONのとき、PA-1100は60秒間の平均を10秒ごとに 表示する動作を繰り返しています。このため表示値は10 秒ごとに変わります。

値は、電源ON後35秒後から表示されはじめますが、最初 に表示される値は、データを集める時間が60秒より短い ため、その後の表示値からわずかにずれることがありま す。

より正確に測定するためには、電源ON後65秒以上経って から表示される値を読んでください。

## 環境放射線モニタ 保証書 **WARRANTY**

本保証書は日本国内のみ有効です。This warranty is valid only in Japan. お客様の正常なご使用において万一故障が発生した場合は、本保証書記載の保証規 定により、無償で交換または修理いたします。

- 1. 保証期間はお買い上げ日(納入日)より 1 年です。万一、保証期間中に弊社の 責任による故障が発生した場合は、無償にて修理または交換をします。その際 はお買い上げの販売店にご連絡ください。
- 2. 次のような場合には、保証期間内でも有償です。
	- ・ 本保証書の提示がない場合
	- ・ 本保証書にお買い上げ日および販売店名の記入捺印がない場合
	- ・ 誤用および取り扱い不注意、本書の禁止事項による故障または損傷の場合
	- ・ 弊社指定の販売店以外で、修理・改造・分解が行われた場合
	- ・ 火災・地震・水害などの災害、盗難、落下などによる故障の場合
	- ・ 不適切な環境で使用した場合
	- ・ 本書記載以外の方法で使用・保管した場合
	- ・ 使用中に生じたキズ、汚れ・腐食などの外観上の変化、また電池の液もれ による故障の場合
	- ・ 消耗品および付属品の交換の場合
	- ・ 本製品に起因しない故障の場合
	- ・ 弊社の責任外の事故による場合

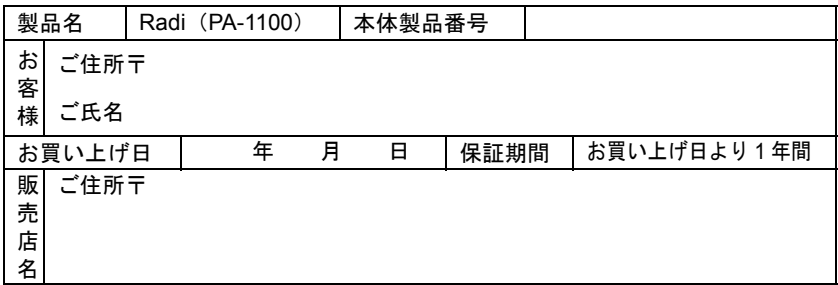

本保証書はお買い上げ年月日、販売店の記載がない場合、無効です。必ず、ご確認 いただき、記入なき場合はお買い上げの販売店にお知らせください。 本保証書は再発行いたしませんので、大切に保管してください。

本保証書は、本書に明示した期間・条件において無償での交換または修理をお約束 するものです。お客様の法律上の権利を制限するものではありません。

## 株式会社 堀場製作所

本社・工場/ 〒 601-8510 京都市南区吉祥院宮の東町 2 雷話 (075) 313-8121

# 株式会社 堀場製作所

〒 601-8510 京都市南区吉祥院宮の東町 2 番地 http://www.horiba.com

製品に関する技術的なお問い合わせ、ご相談は下記へお願いします。 株式会社 堀場製作所 カスタマーサポートセンター フリーダイヤル **0120-37-6045**

サービスに関するお問い合わせは 最寄りのサービスステーションへご連絡ください。